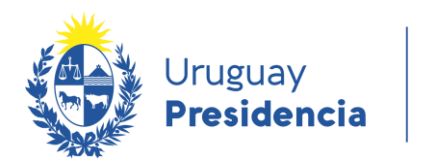

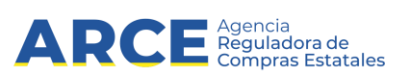

# **Observatorio de Compras Públicas**

Última actualización: 07/03/2018 Nombre actual del archivo: Manual\_v7

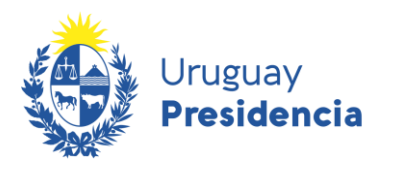

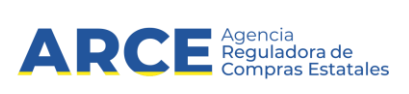

# **Contenido**

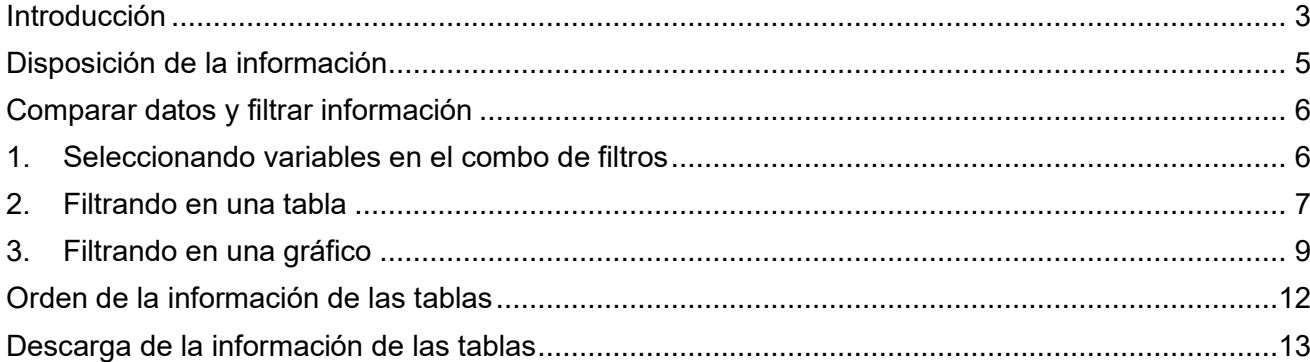

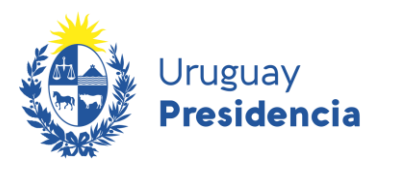

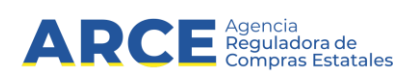

## <span id="page-2-0"></span>**Introducción**

El Observatorio de compras públicas de ACCE brinda al ciudadano los resultados del monitoreo y análisis del mercado de compras públicas. Apunta a fortalecer la transparencia en la gestión de compras que realiza el Estado.

La estructura del Observatorio se basa en **Secciones**, **Sub-secciones** e **Indicadores**. A continuación se detallan las Secciones y Sub-secciones:

- Inicio
- **Convocatorias** 
	- o Cantidad de convocatorias
	- o Plazos
- **Adjudicaciones** 
	- o Cantidad de adjudicaciones
	- o Montos adjudicados
	- o Convocatorias sin adjudicar
- **Productos** 
	- o Grandes rubros
	- o Productos detallados
- **Proveedores** 
	- o Evolución RUPE
	- o Adjudicatarios
	- Regímenes de preferencia
		- o Datos preliminares
- Nuevos instrumentos
	- o Apertura electrónica
	- o Convenios marco
	- o Pregón

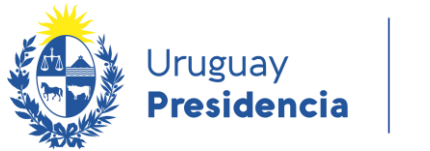

 $\sqrt{2}$ 

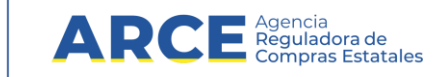

En la página de **inicio** se encuentra la descripción del proyecto y conceptos relevantes para entender el diseño del Observatorio en función de la disponibilidad de información del Estado uruguayo, desde el año 2012. Así como también el Manual del Observatorio, un video instructivo y la presentación del lanzamiento del proyecto.

Haciendo clic en el nombre de cada sección, en el menú principal, se accede al **menú** que contiene las **sub-secciones** y a un breve **texto explicativo.**

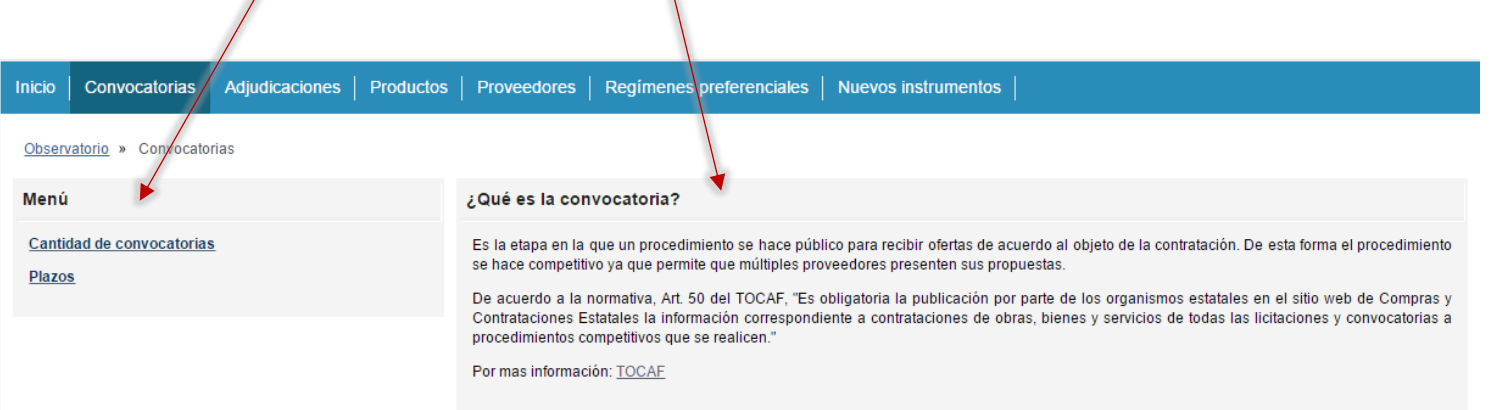

Cada sub-sección corresponde a una página donde se encuentran los indicadores definidos para medir el desempeño de las compras públicas.

Para ver el resultado de cada indicador, primero debe acceder a la sub-sección/página que corresponde, hay dos maneras diferentes de ingresar:

 $\ddot{\phantom{a}}$ 

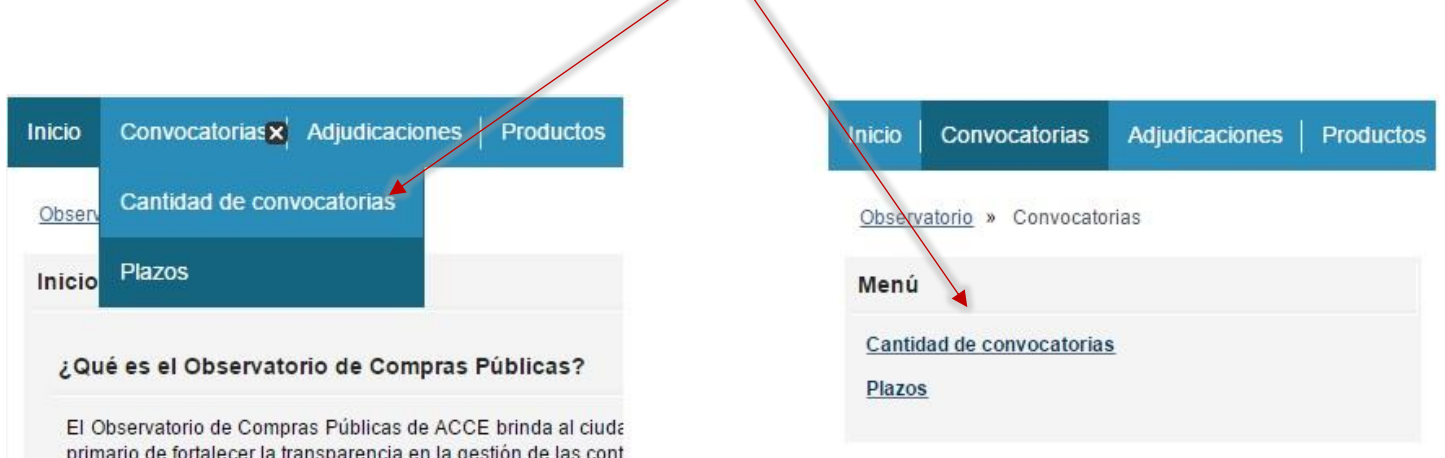

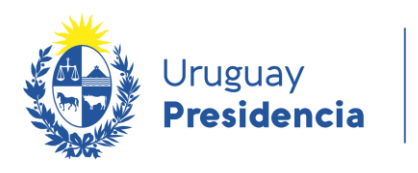

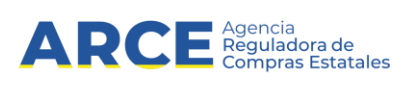

# <span id="page-4-0"></span>**Disposición de la información**

Luego de seleccionar la sub-sección deseada, encontrará la información desagregada bajo la forma de **tablas** y/o **gráficos**:

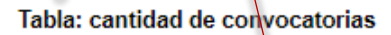

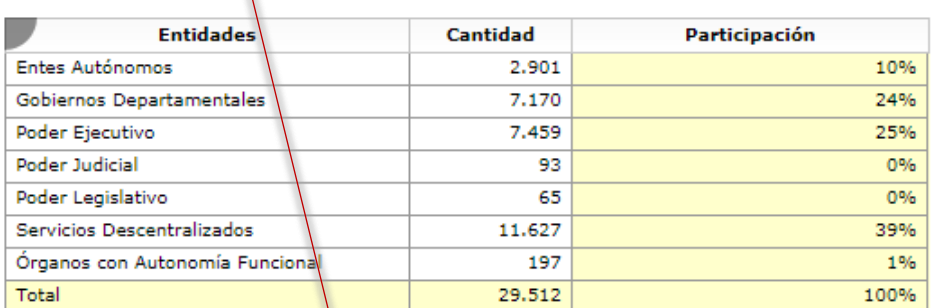

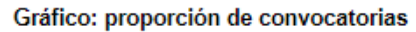

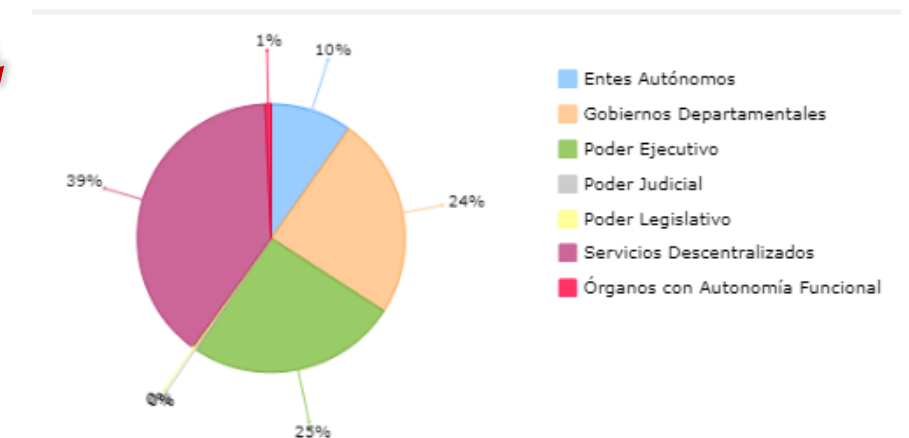

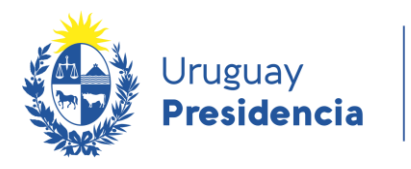

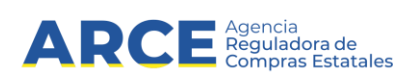

## <span id="page-5-0"></span>**Comparar datos y filtrar información**

Para comparar datos o buscar información particular, podrá seleccionar determinadas variables de diferentes formas:

- 1. Seleccionando variables en el combo de filtros
- 2. Filtrando en una tabla
- 3. Filtrando en un gráfico

#### <span id="page-5-1"></span>**1. Seleccionando variables en el combo de filtros**

De esta forma podrá agrupar la información de tablas y gráficos según el dato que haya seleccionado, por ejemplo: Año 2018.

Para seleccionar la variable deseada debe hacer clic en la flecha que aparece a la derecha y se desplegarán los valores correspondientes:

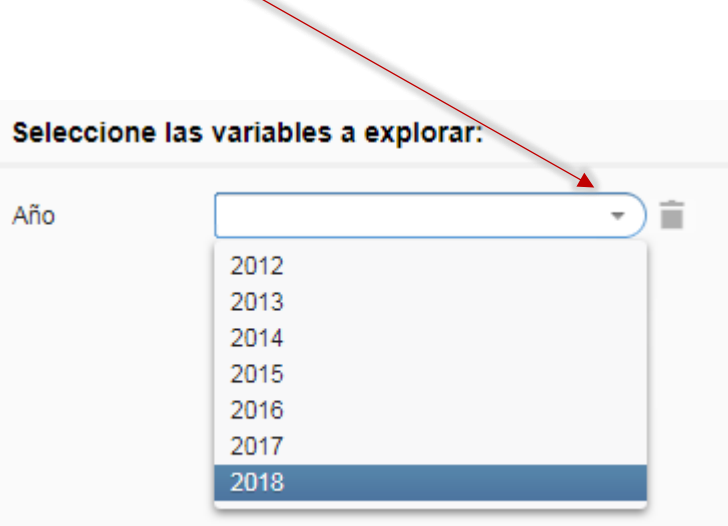

Luego de que se muestren las opciones debe hacer clic en el valor que desee (pintado en azul).

Una vez seleccionada la variable deseada, la información de la tabla o del gráfico asociada cambiará sus valores.

Para eliminar la variable seleccionada y optar por otra, tiene que hacer clic en el tarro de basura.

**COL** 

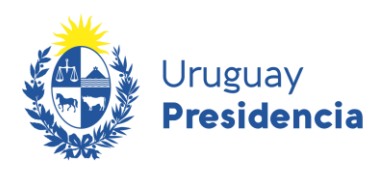

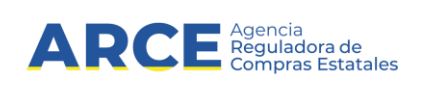

#### <span id="page-6-0"></span>**2. Filtrando en una tabla**

Para explorar la información de la tabla deberá seleccionar la entidad deseada haciendo clic en el nombre de la misma (se mostrará pintado en color azul).

#### Tabla: cantidad de convocatorias

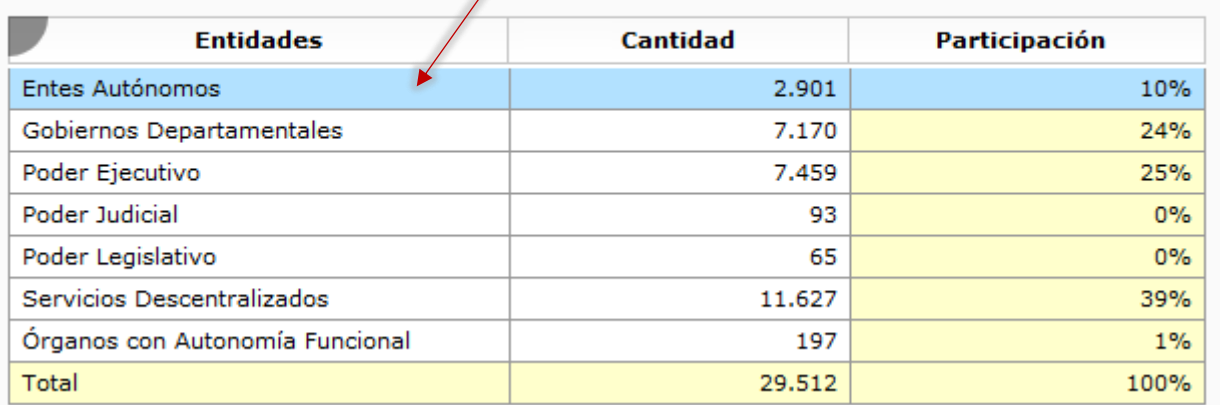

Luego de esta acción la tabla se desagregará en Incisos. De esta misma forma se podrá llegar hasta el nivel de Unidad Ejecutora.

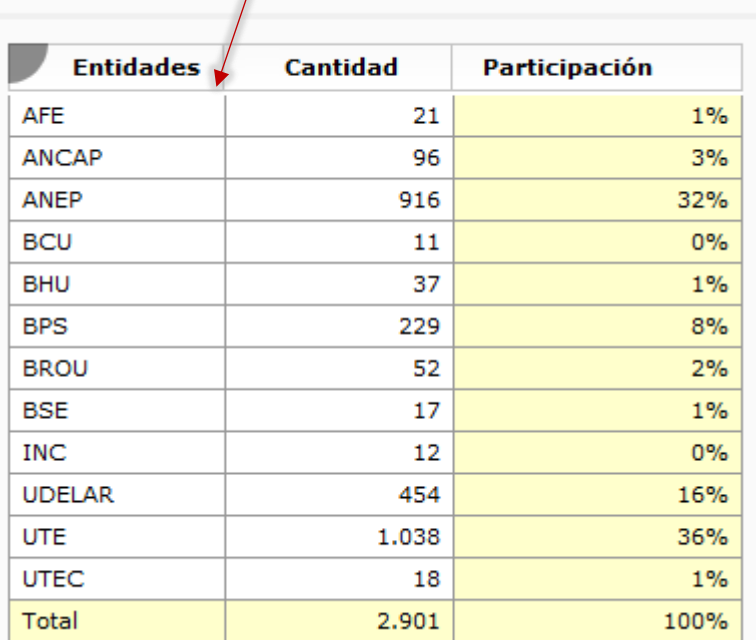

#### Tabla: cantidad de convocatorias

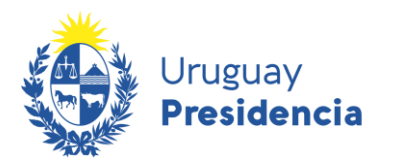

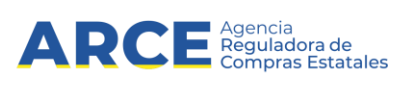

Para retornar a la vista anterior debe seleccionar la opción "Deshacer explorar hijo" luego de hacer clic derecho sobre la tabla.

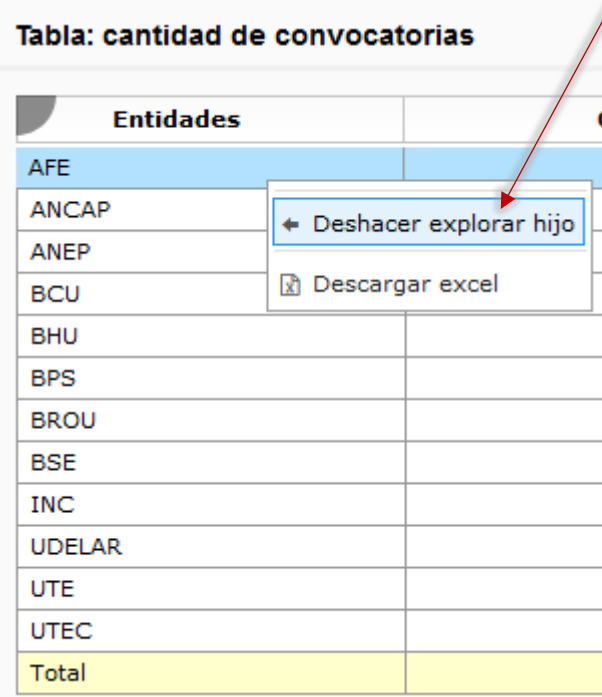

Otra forma de retornar a la vista anterior: seleccionar la opción "Volver" del menú que se encuentra en el extremo superior izquierdo de la tabla.

Se utiliza el "ojito" para abrir y cerrar el menú de opciones.

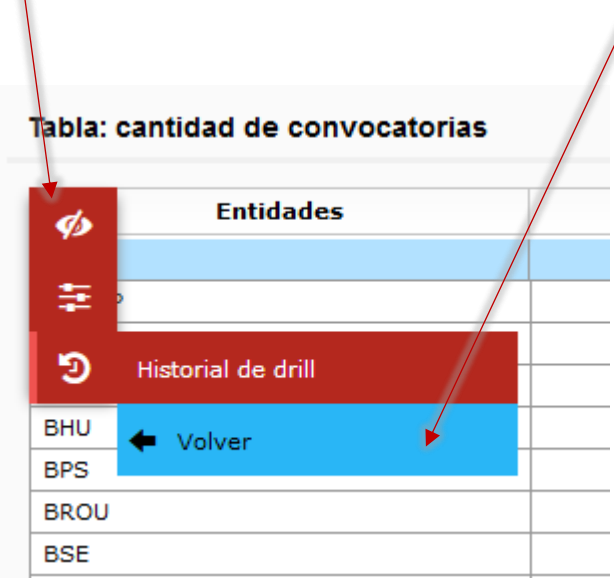

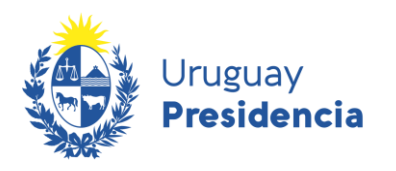

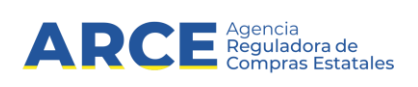

#### <span id="page-8-0"></span>**3. Filtrando en una gráfico**

Para explorar la información del gráfico deberá seleccionar la entidad deseada haciendo clic en la porción de la torta que corresponda.

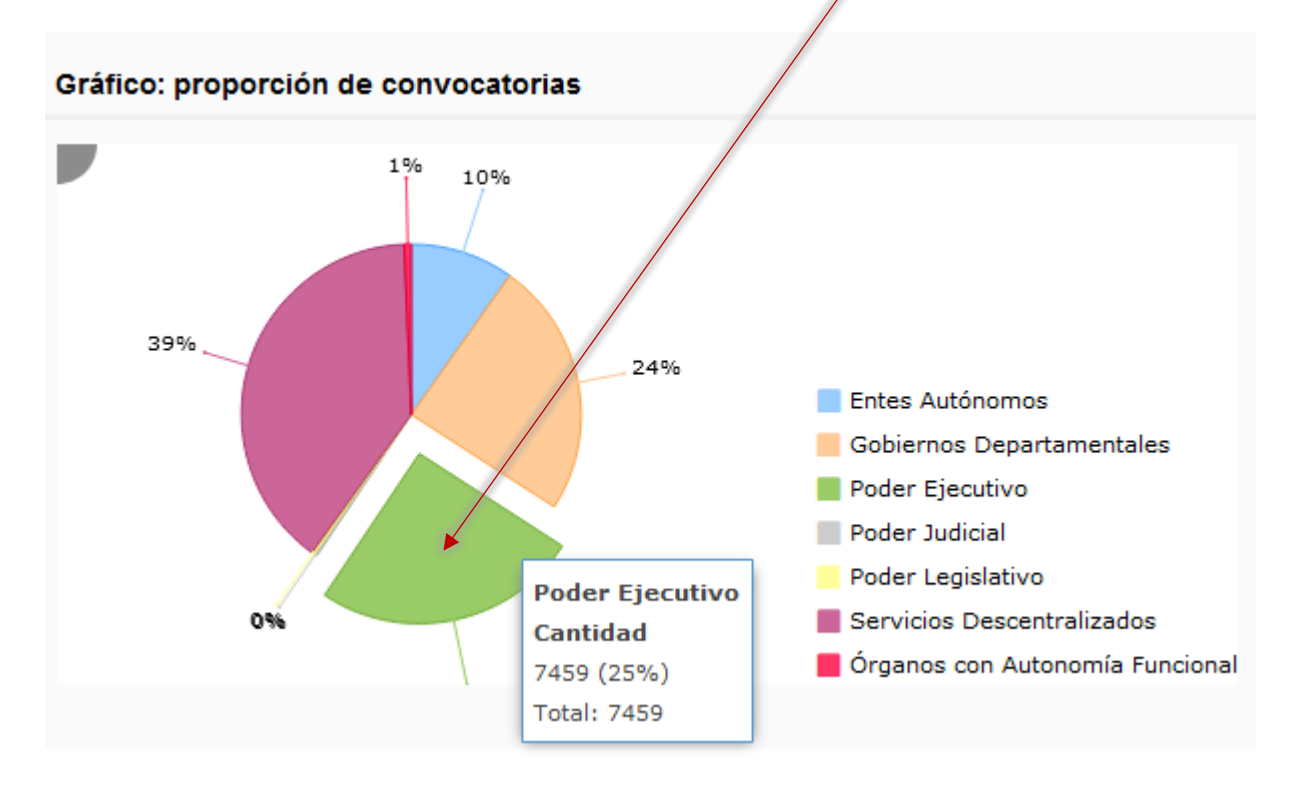

Luego de esta acción el gráfico se desagregará en Incisos.

De esta misma forma se podrá llegar hasta el nivel de Unidad Ejecutora.

#### Gráfico: proporción de convocatorias

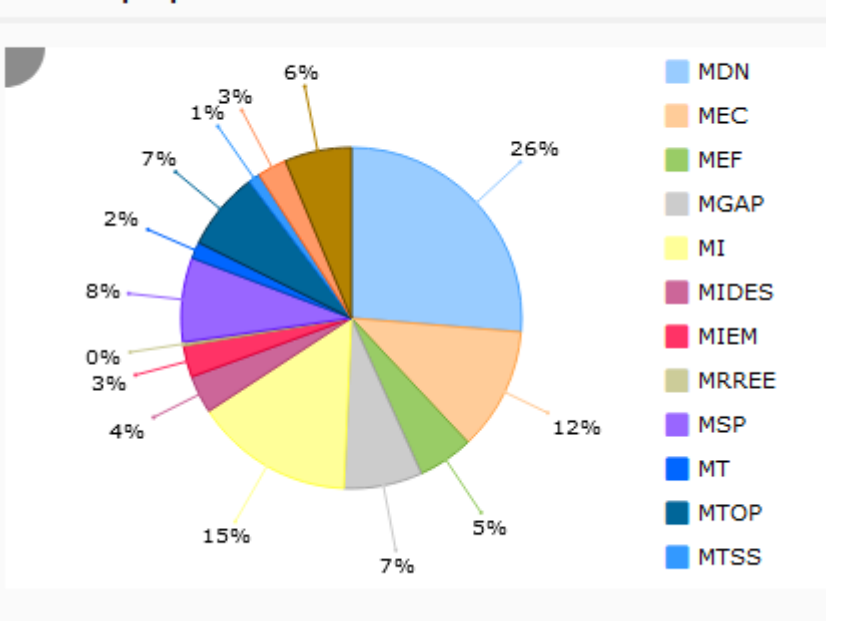

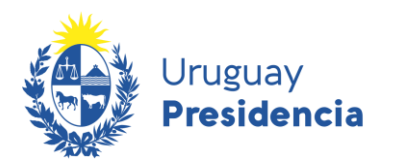

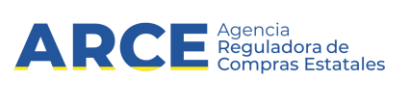

Para retornar a la vista anterior debe seleccionar la opción "Deshacer explorar hijo" luego de hacer clic derecho sobre el gráfico.

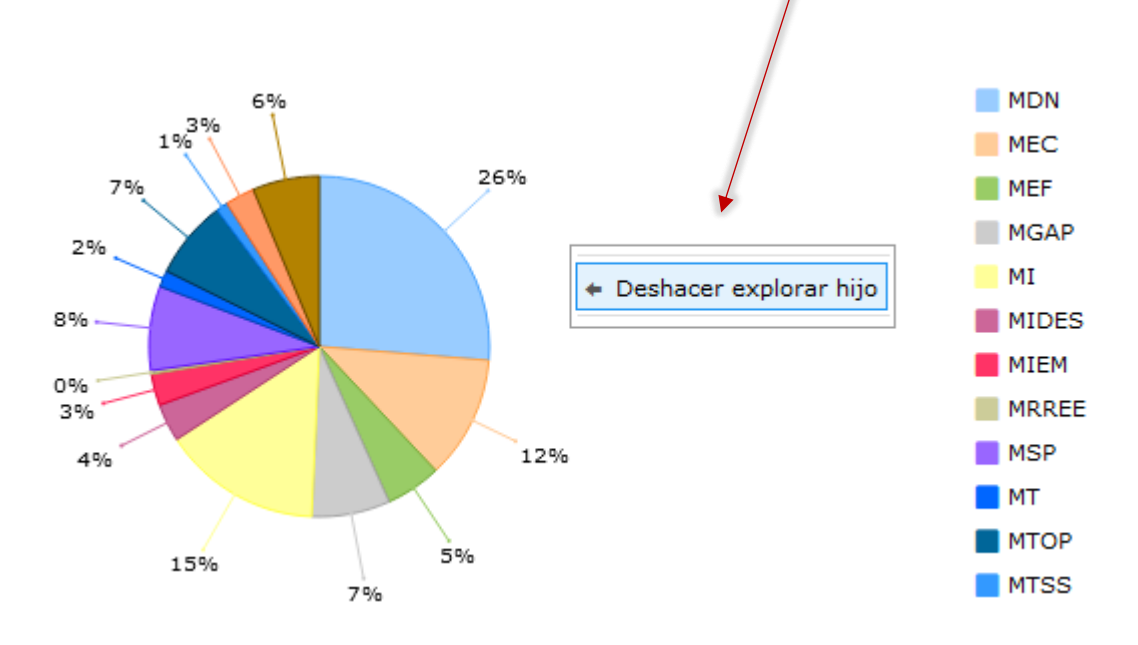

#### Otra funcionalidad que permite el gráfico:

Quitar un dato de la serie para que el gráfico se construya con los que quedan seleccionados. Para aplicar esta funcionalidad se debe hacer clic derecho sobre el dato que se quiere quitar y seleccionar la opción "Toggle serie visibility" (se puede quitar más de uno dato).

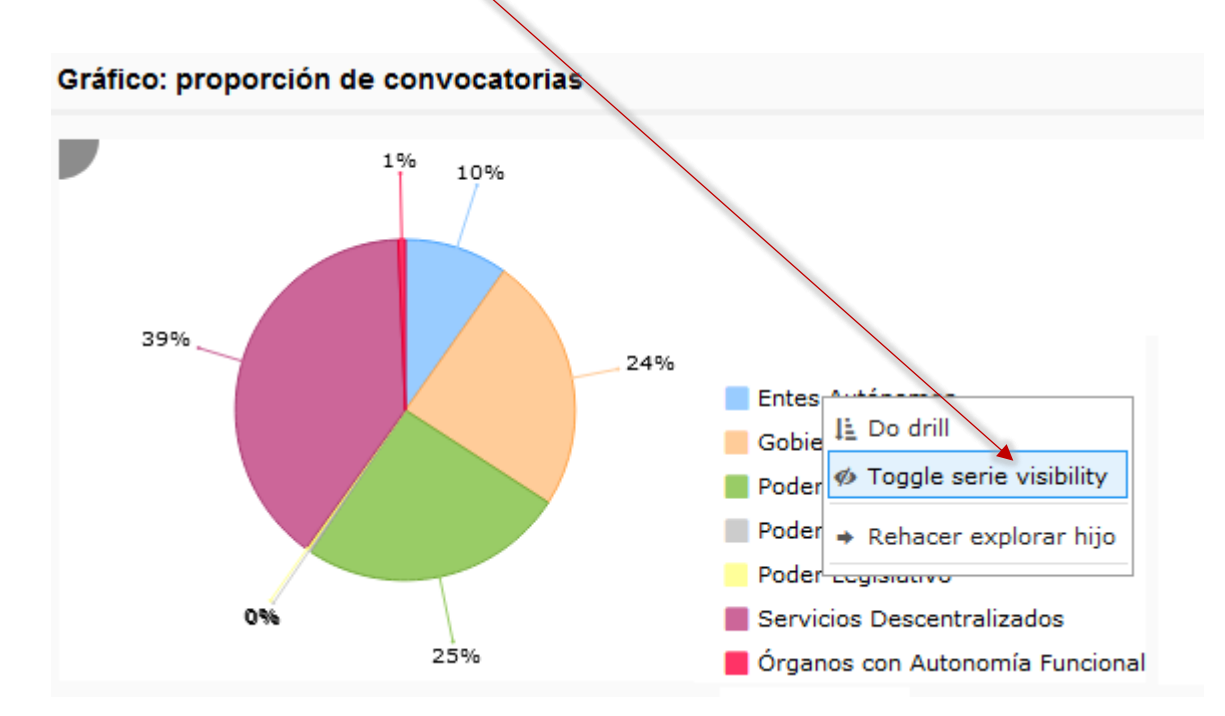

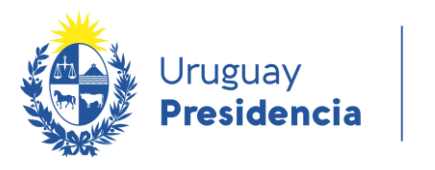

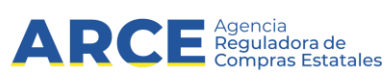

El dato que fue eliminado quedará pintado de azul para identificarlo. Parea retornar al gráfico original, se vuelve a hacer clic en la opción "Toggle serie visibility".

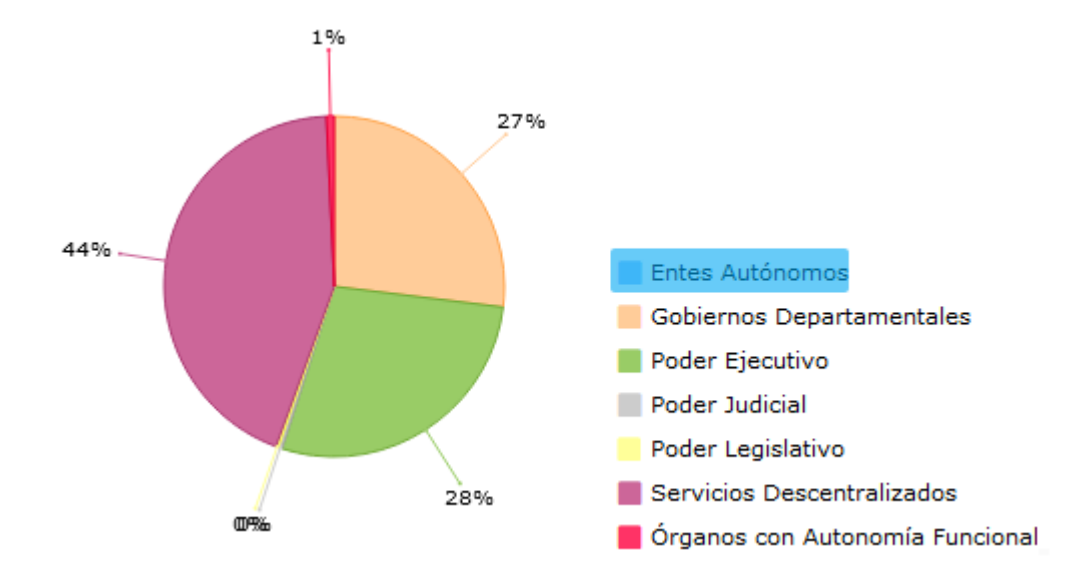

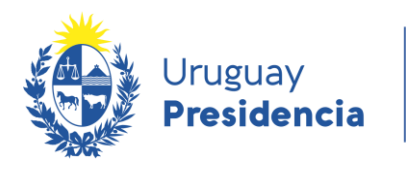

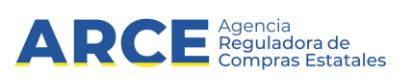

Tabla: cantidad de convocatorias

## <span id="page-11-0"></span>**Orden de la información de las tablas**

En la mayoría de las tablas, la información que se muestra por defecto está ordenada alfabéticamente de acuerdo a la información de la primera columna.

Este orden puede ser modificado de forma ascendente o descendente según la información de otras columnas.

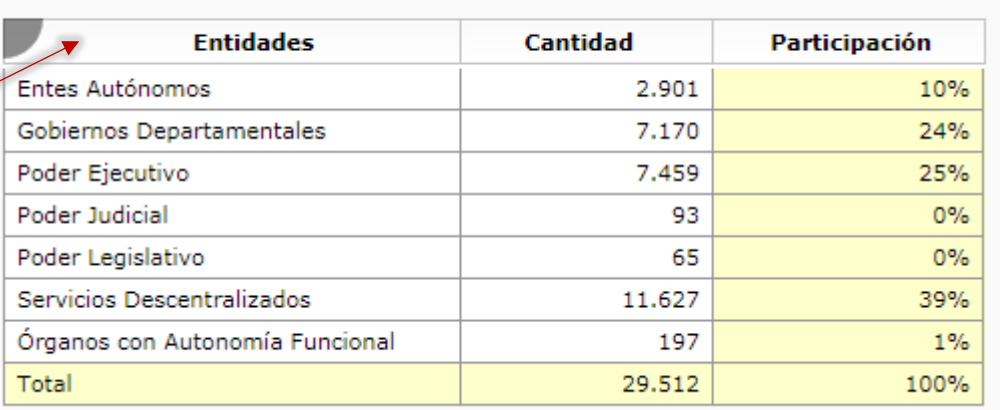

#### Tabla: cantidad de convocatorias

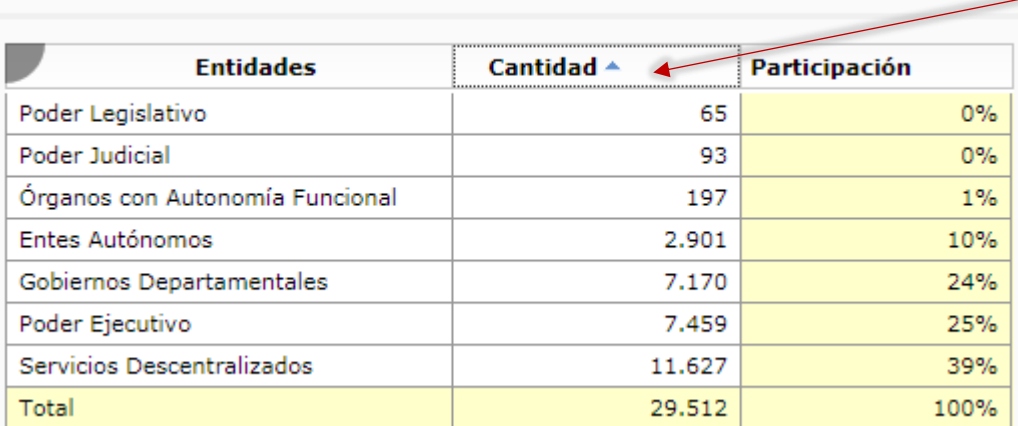

Por ejemplo, se puede ordenar de forma ascendente por la categoría "cantidad", haciendo clic en la celda de la primera fila.

También es posible ordenar de forma descendente por la misma categoría. Se hace nuevamente clic en la celda de la primera fila.

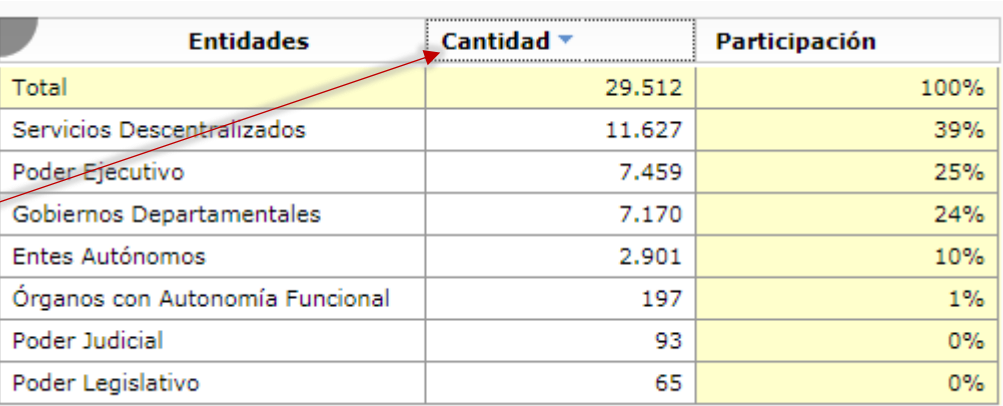

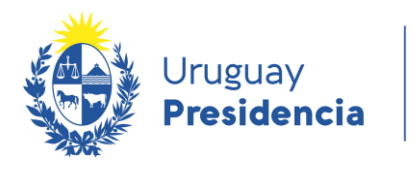

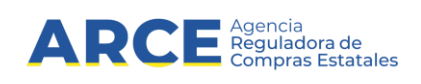

# <span id="page-12-0"></span>**Descarga de la información de las tablas**

Esta herramienta permite descargar la información en **planilla de cálculo**. Esta funcionalidad puede ejecutarse de dos formas diferentes:

1. Desde el menú que aparece en el extremo superior izquierdo de la tabla.

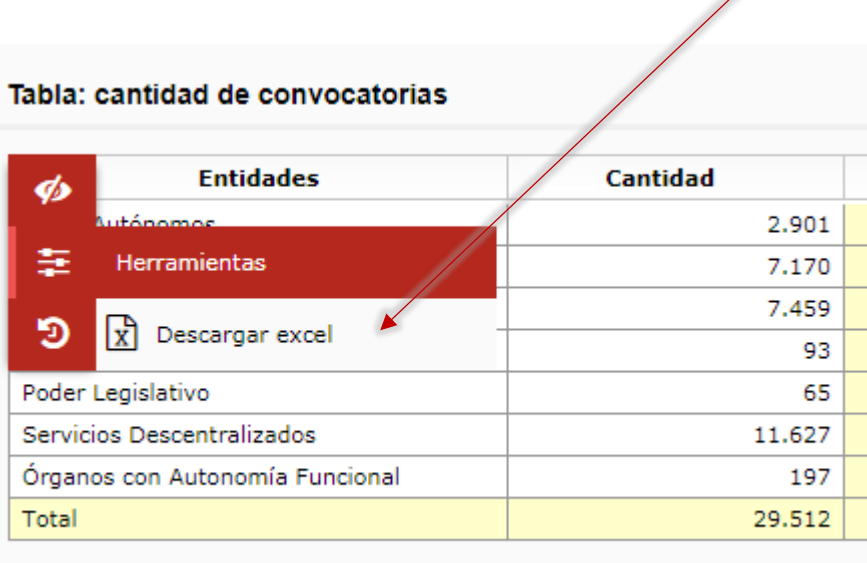

Recordar que para mostrar y ocultar el menú de opciones se da clic en el "ojito".

 $\sqrt{ }$ 

2. Desde la tabla, haciendo clic derecho sobre la misma.

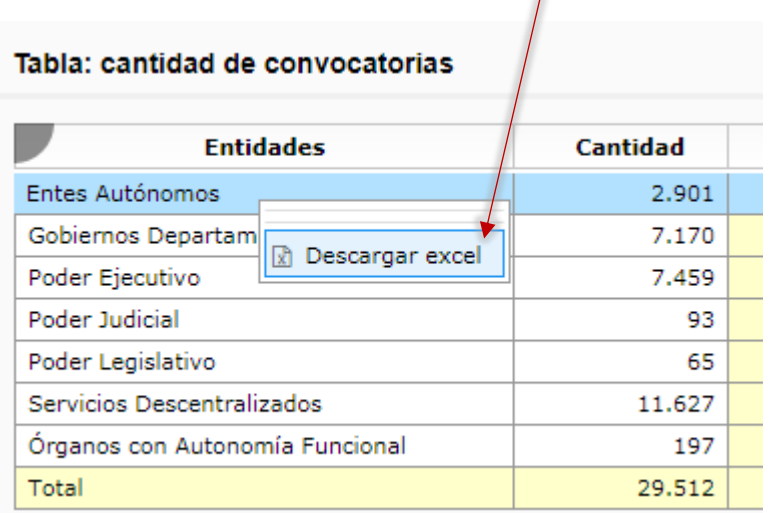